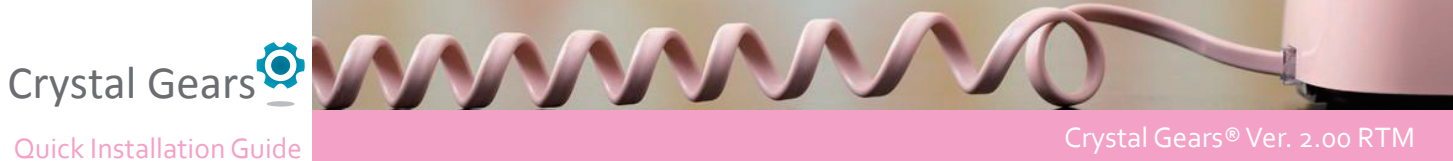

## Crystal Gears® Ver. 2.00 RTM

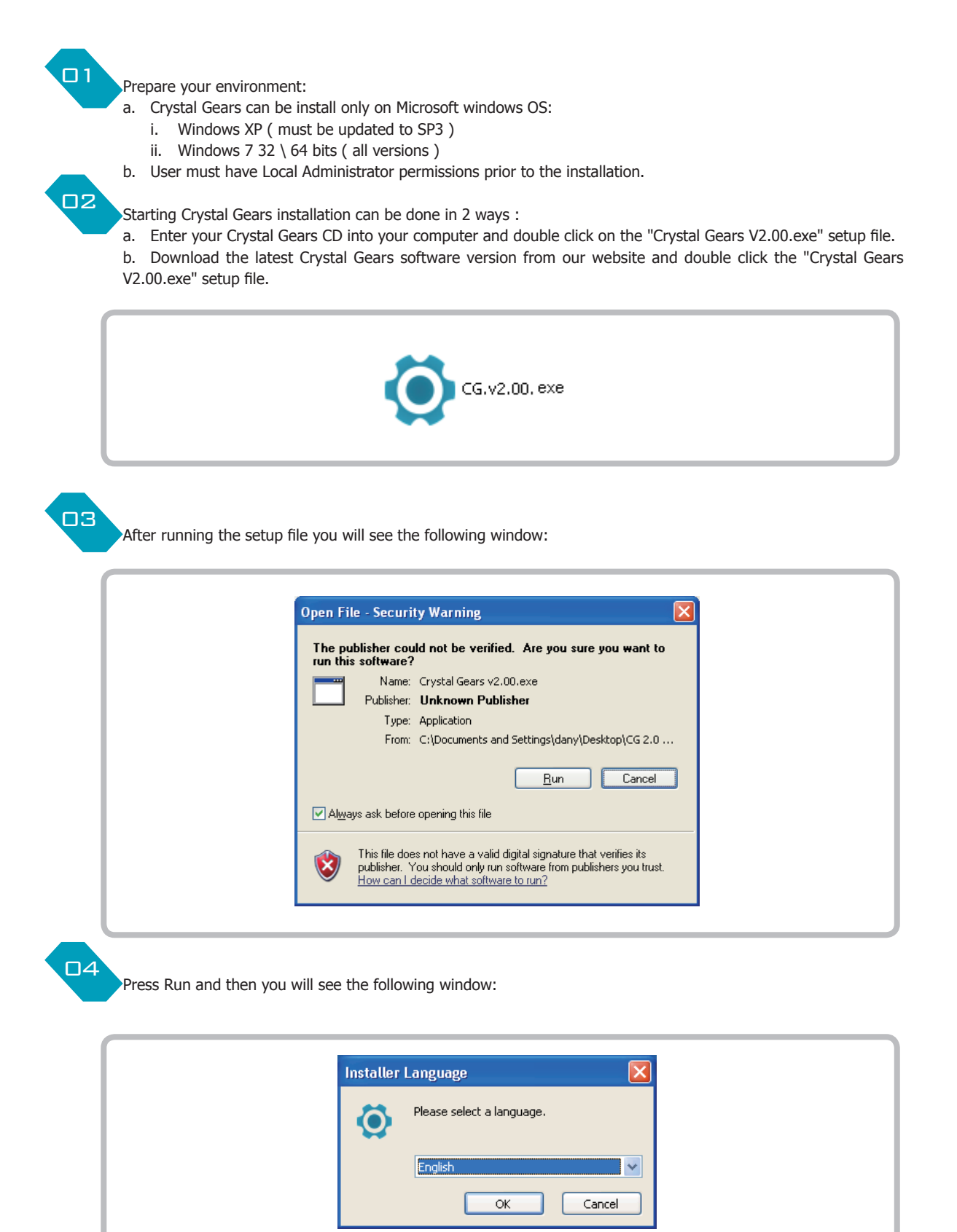

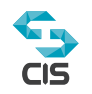

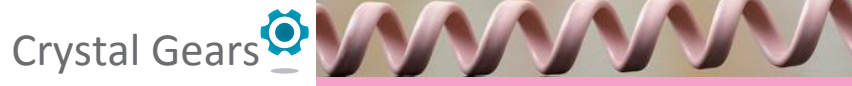

Quick Installation Guide Crystal Gears® Ver. 2.00 RTM

Choose your preferred installation language and press Ok. Now you will see the following software installation windows: **05** 06

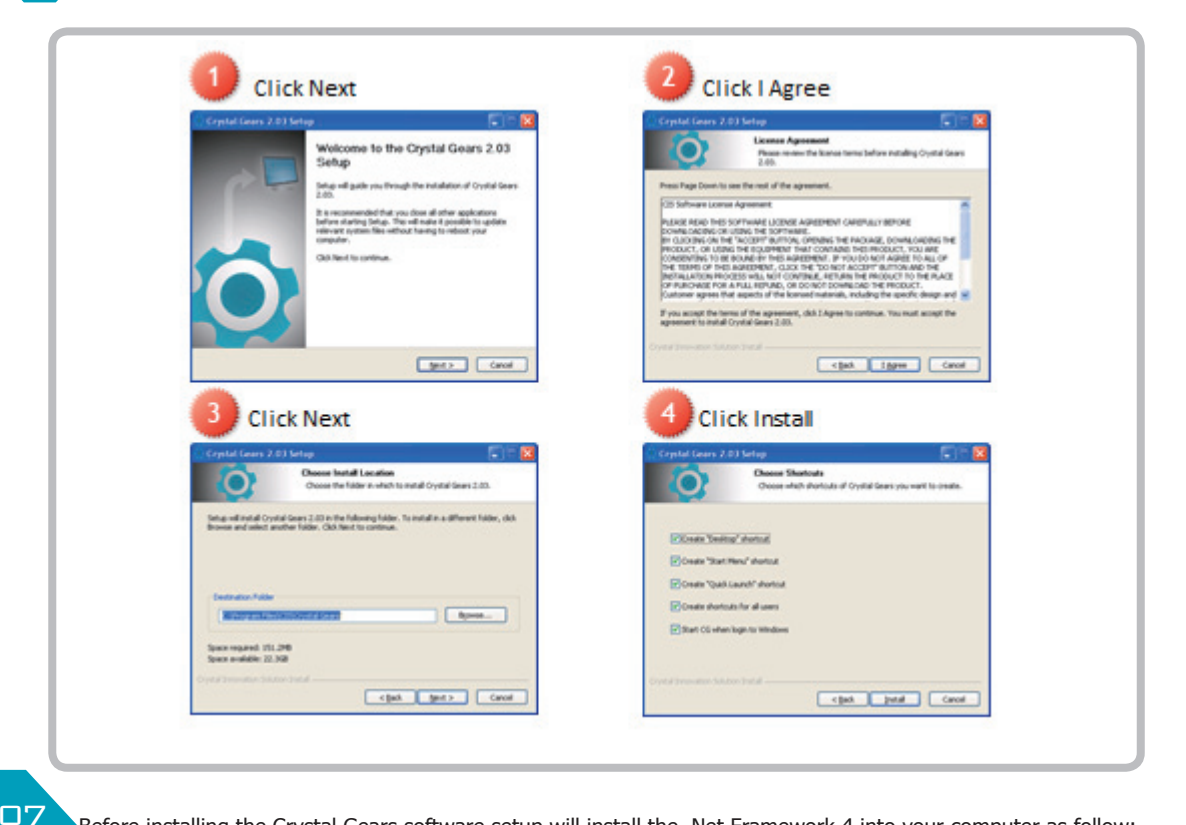

Before installing the Crystal Gears software setup will install the .Net Framework 4 into your computer as follow:

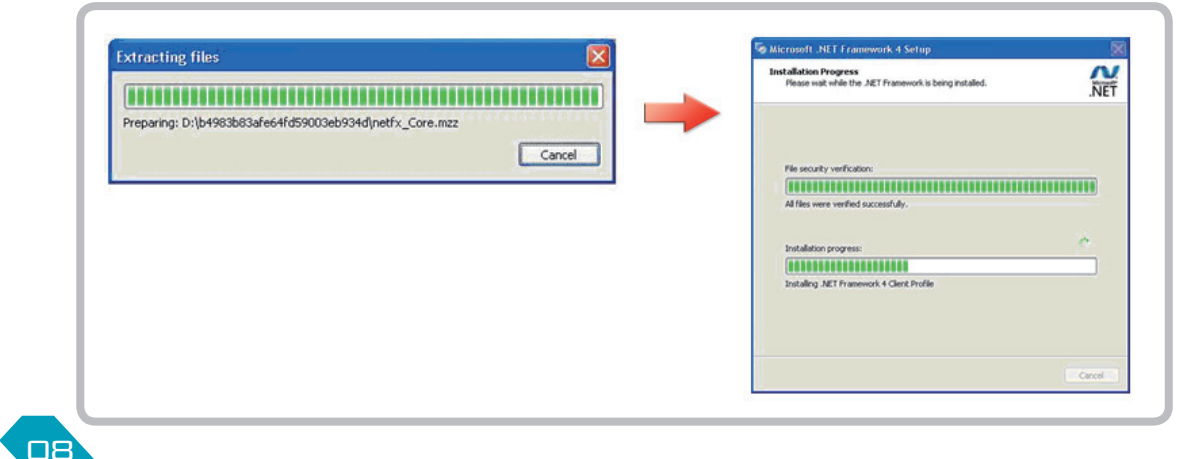

Setup will now continue to install the Crystal Gears software into your computer.

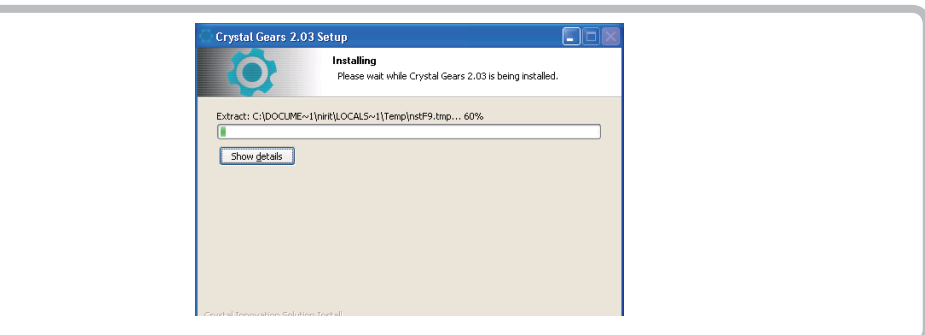

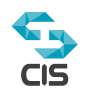

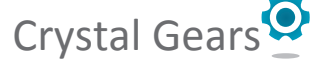

Quick Installation Guide **Crystal Gears® Ver. 2.00 RTM** 

**D9** 

10

After installing the Crystal Gears software setup will install the Visual C++ 2010 and the Visual C++2008 into your computer as follow:

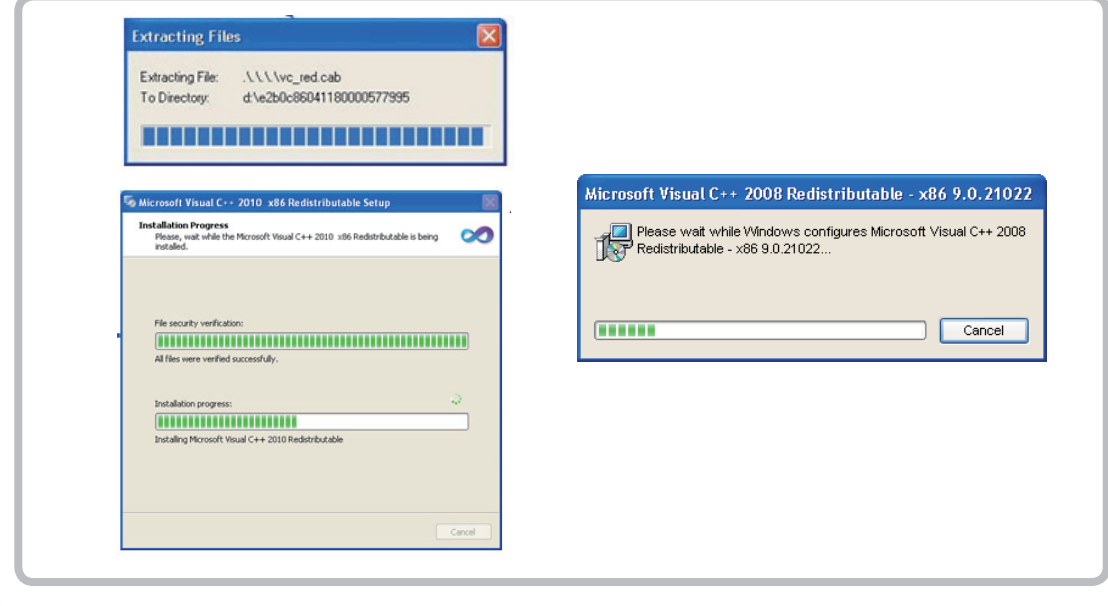

Setup has been finish, please click Finish:

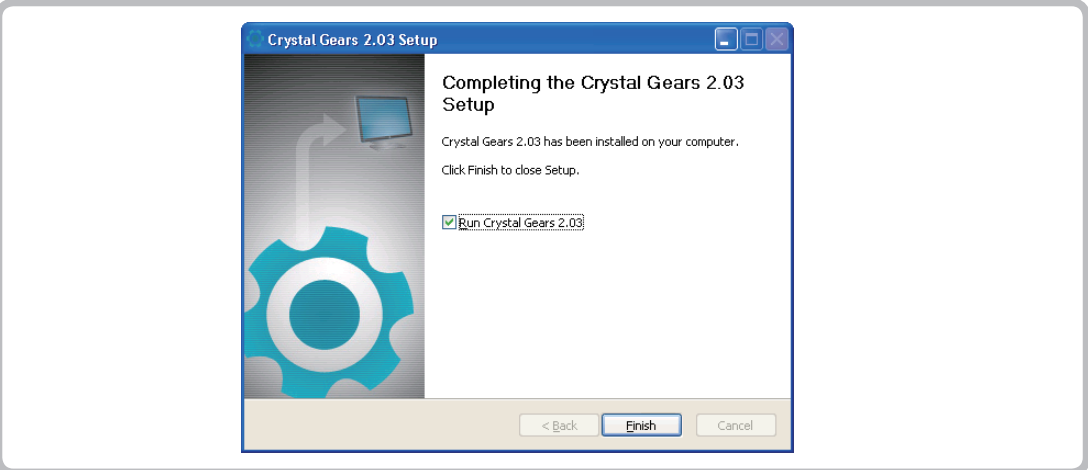

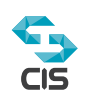

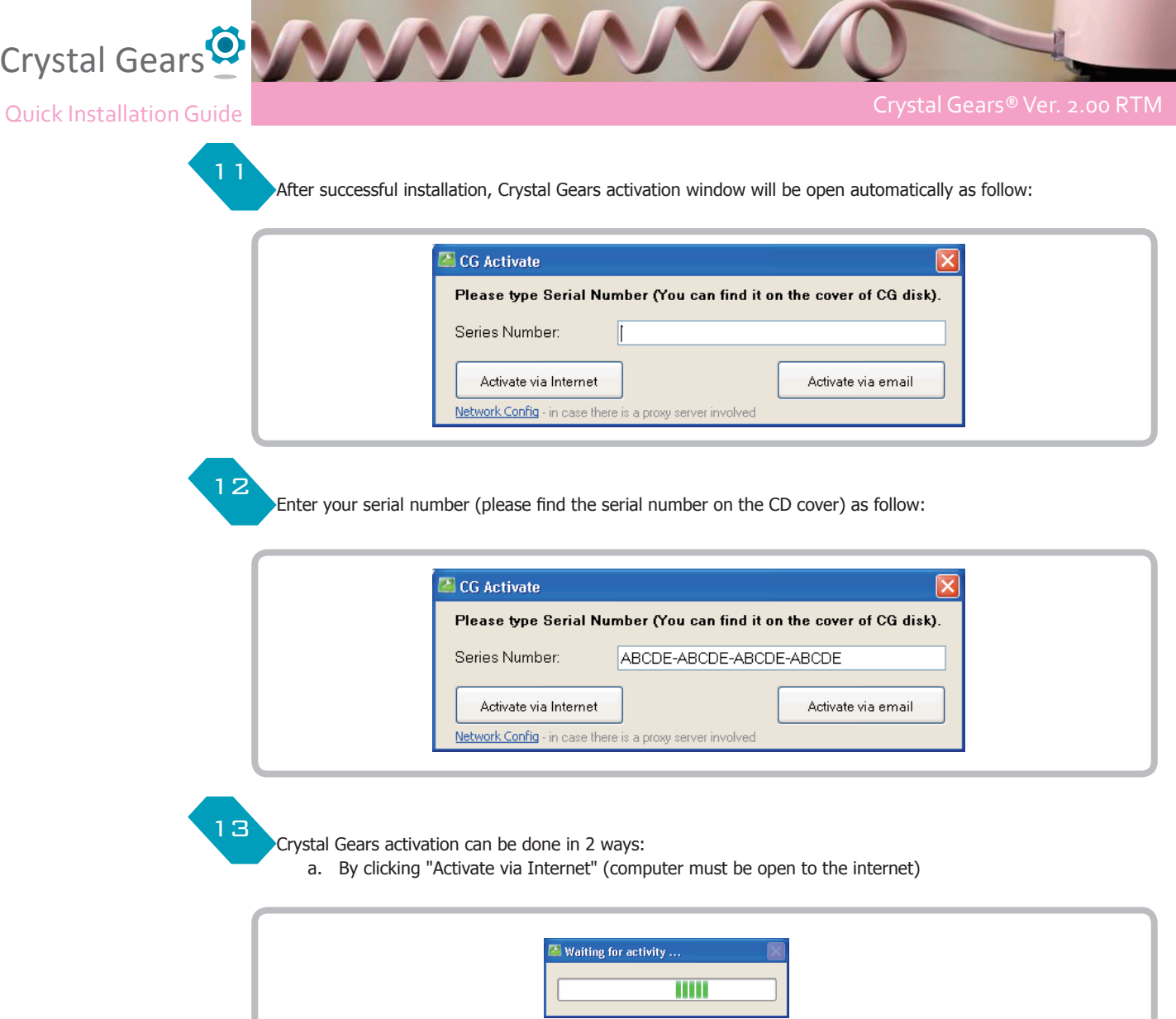

If the activation succeeds you will get the following window:

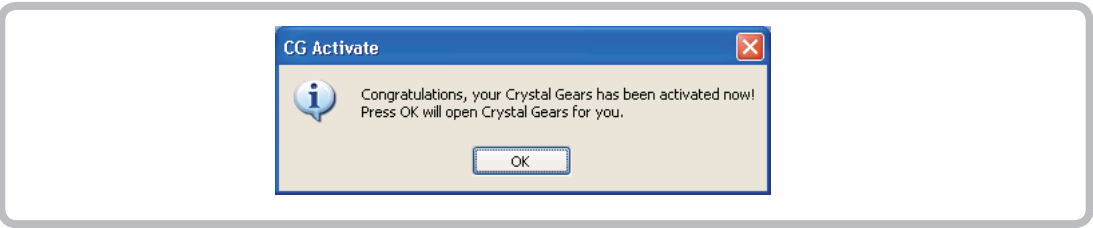

b. By clicking "Activate via Email" (user must have a valid Email account)

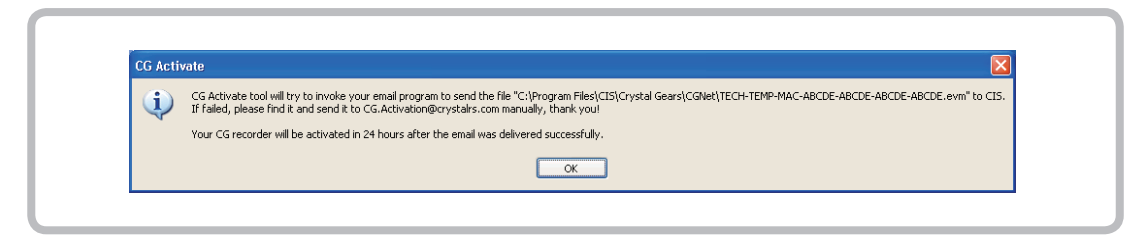

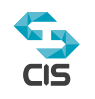

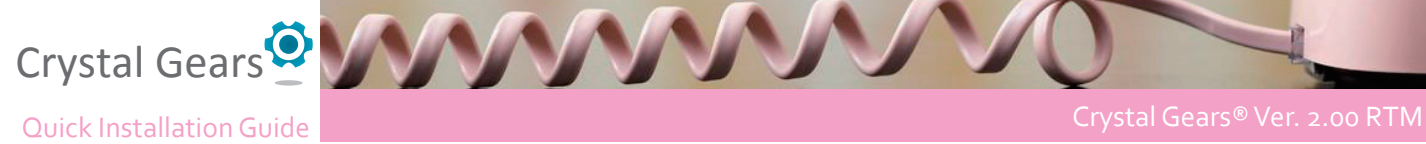

When activating by Email Crystal gears will invoke your email program (like outlook) and will open a new email to send, this mail already including the email adress and CG activation file needed for CIS to complete your activation.

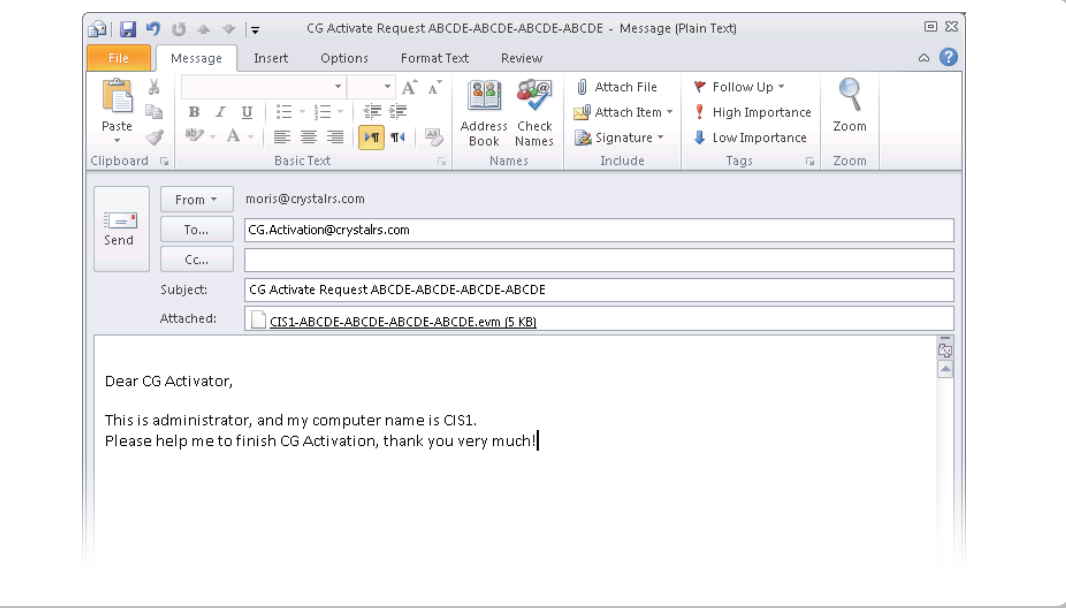

After no more than 24 hours you will receive back an email from CIS that includes a CGA file.

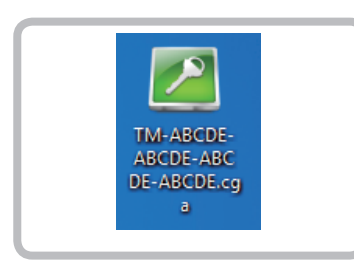

Click to open the file and you will find the following window:

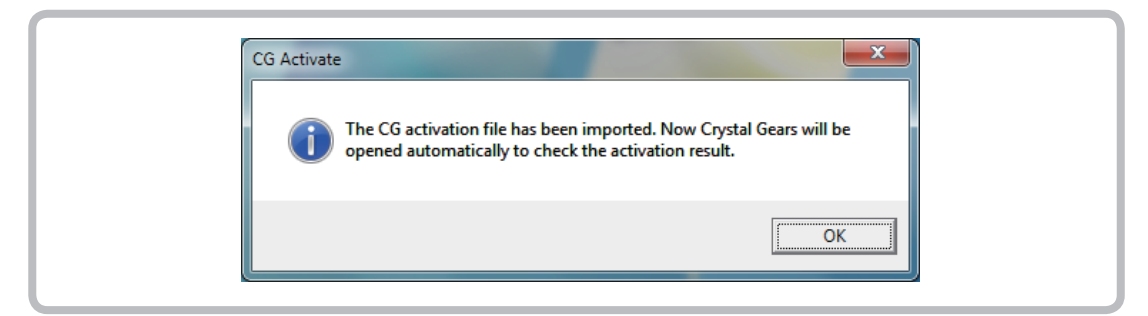

Click Ok to continue the activation procedure.

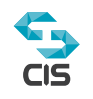

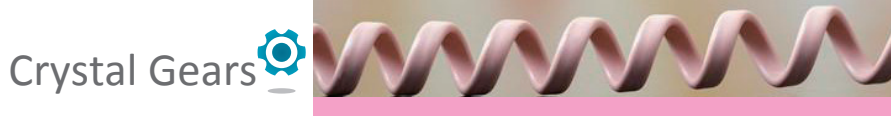

Quick Installation Guide Crystal Gears® Ver. 2.00 RTM

After successful activation you can finally start working with Crystal Gears Crystal Gears will automatically open the login page as follow: 14

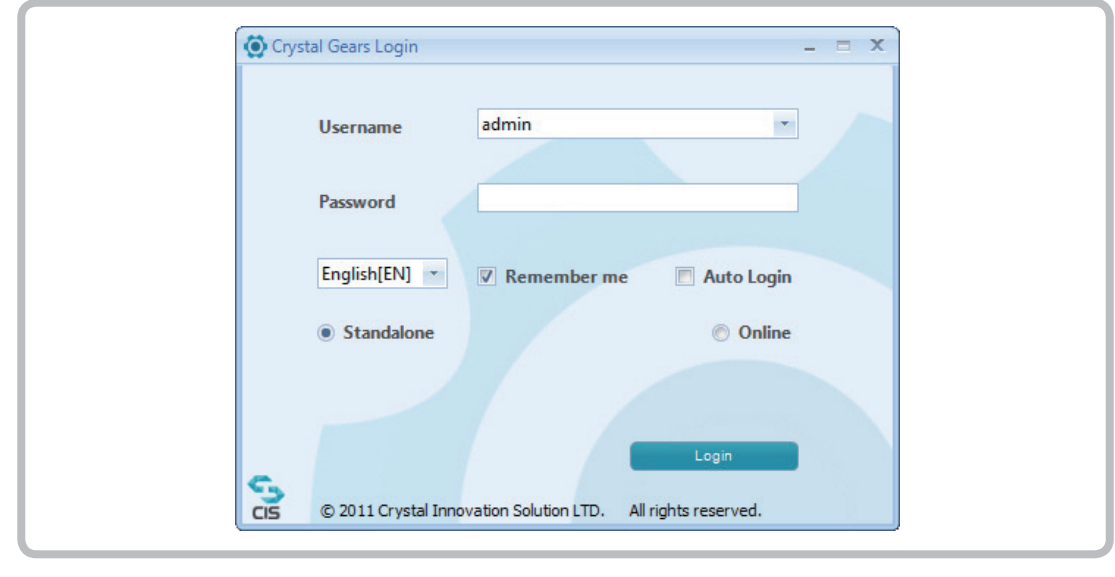

15

Enter the default username and password as follow:

- • Username: admin
- • Password: admin

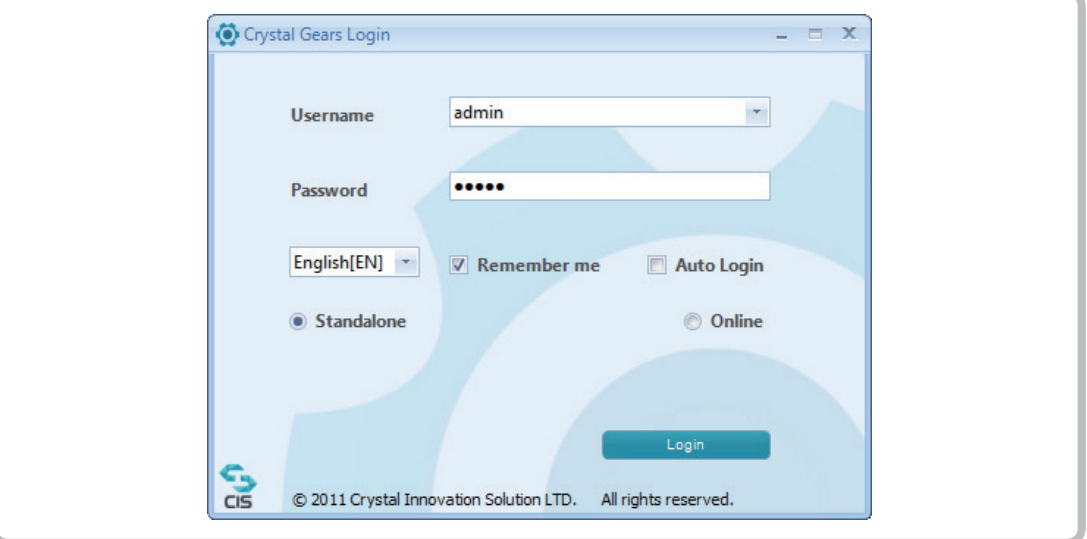

After successful login you will see the following CG main Bar:

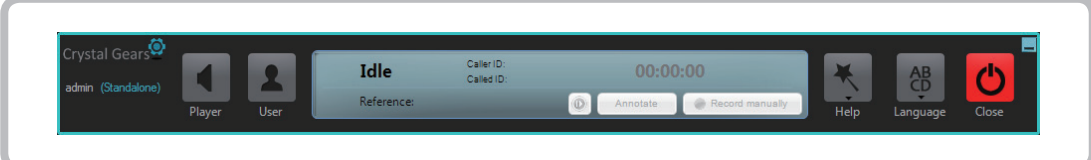

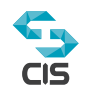

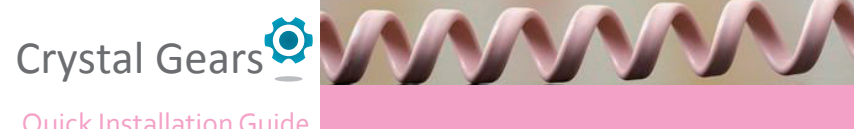

Your Crystal Gears software is working, for configuration help please click the Help button and then the Crystal Gears online help.

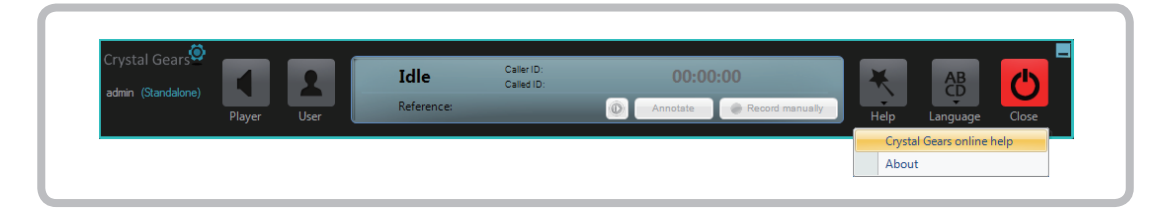

- For more help or technical issue you can contact CIS by:
	- o Email: support@crystalrs.com
	- o Website: www.crystalrs.com
	- o Phone: +972-3-5324210

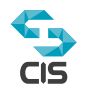